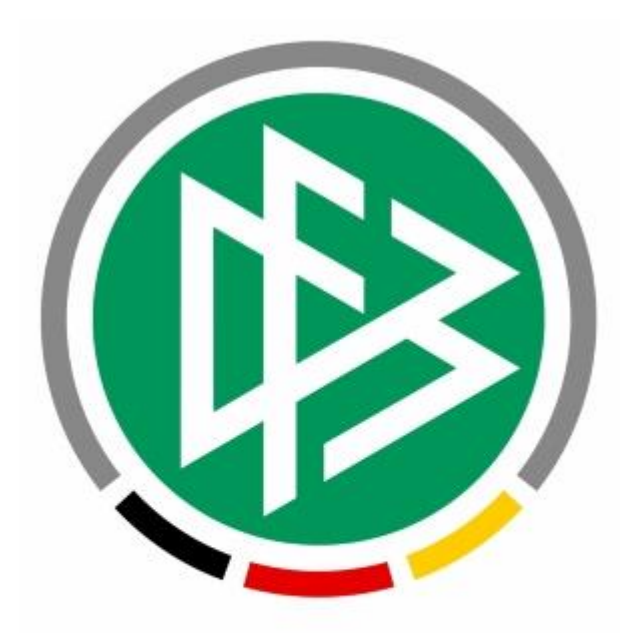

# **DFBnet**

## **Vereinsverwaltung** *DFBnet Verein*

*- DFBnet-Anbindungen in DFBnet Verein und ihre Berechtigungen im DFBnet -*

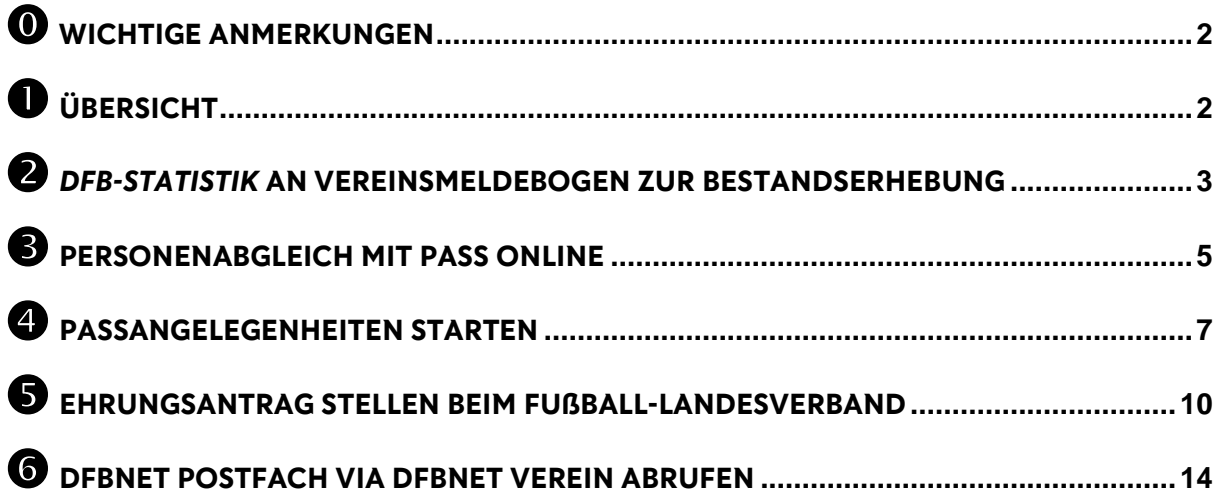

#### <span id="page-1-0"></span>**Wichtige Anmerkungen**

- **DFBnet Verein bietet Fußballvereinen exklusive Funktionen durch die Anbindung an diverse DFBnet-Module. Hierzu wird jeweils ein sogenannte DFBnet-Kennung benötigt.**
- **Nicht alle Fußball-Landesverbände nutzen die in DFBnet SpielPLUS zur Verfügung stehenden Module in vollem Umfang. Beispielsweise bieten nicht alle Fußball-Landesverbände über Verband Online die Möglichkeit eines Ehrungsantrags.**
- **In der Regel sind die jeweiligen Fußball-Landesverbände zuständig für die Vergabe von DFBnet-Kennungen und deren Administration. Es gibt auch Fußball-Landesverbände die ihren Vereinen weiterreichende Rechte einräumen, DFBnet-Kennungen selbst anlegen und vergeben zu können.**
- **Zur Klärung von Fragen zu den Ihnen in DFBnet SpielPLUS zur Verfügung stehenden Modulen, sowie den Einsatz und Umgang mit DFBnet-Kennungen kontaktieren Sie bitte Ihren Fußball-Landesverband.**

#### <span id="page-1-1"></span>**Übersicht**

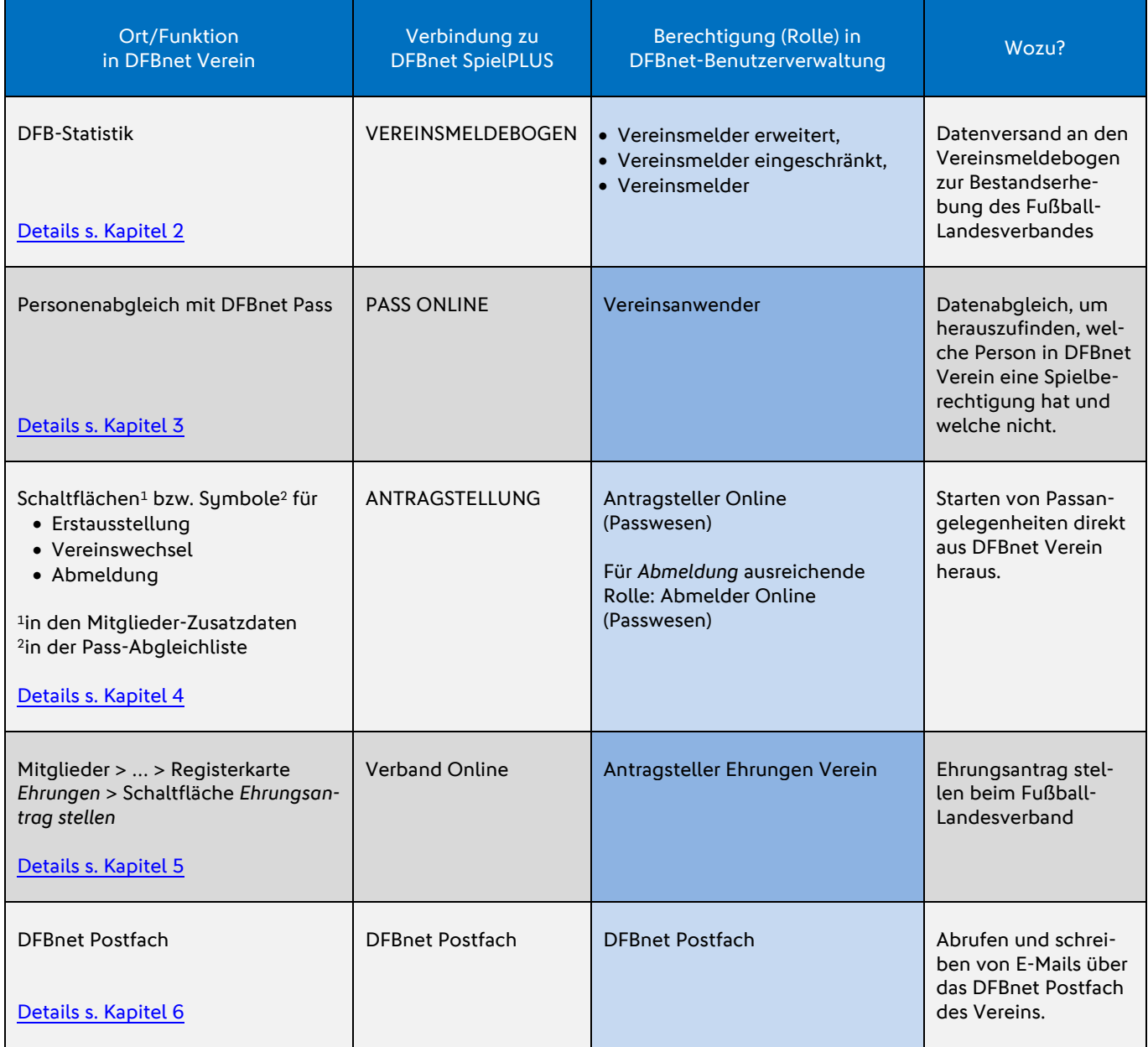

### <span id="page-2-0"></span> *DFB-Statistik* **an Vereinsmeldebogen zur Bestandserhebung**

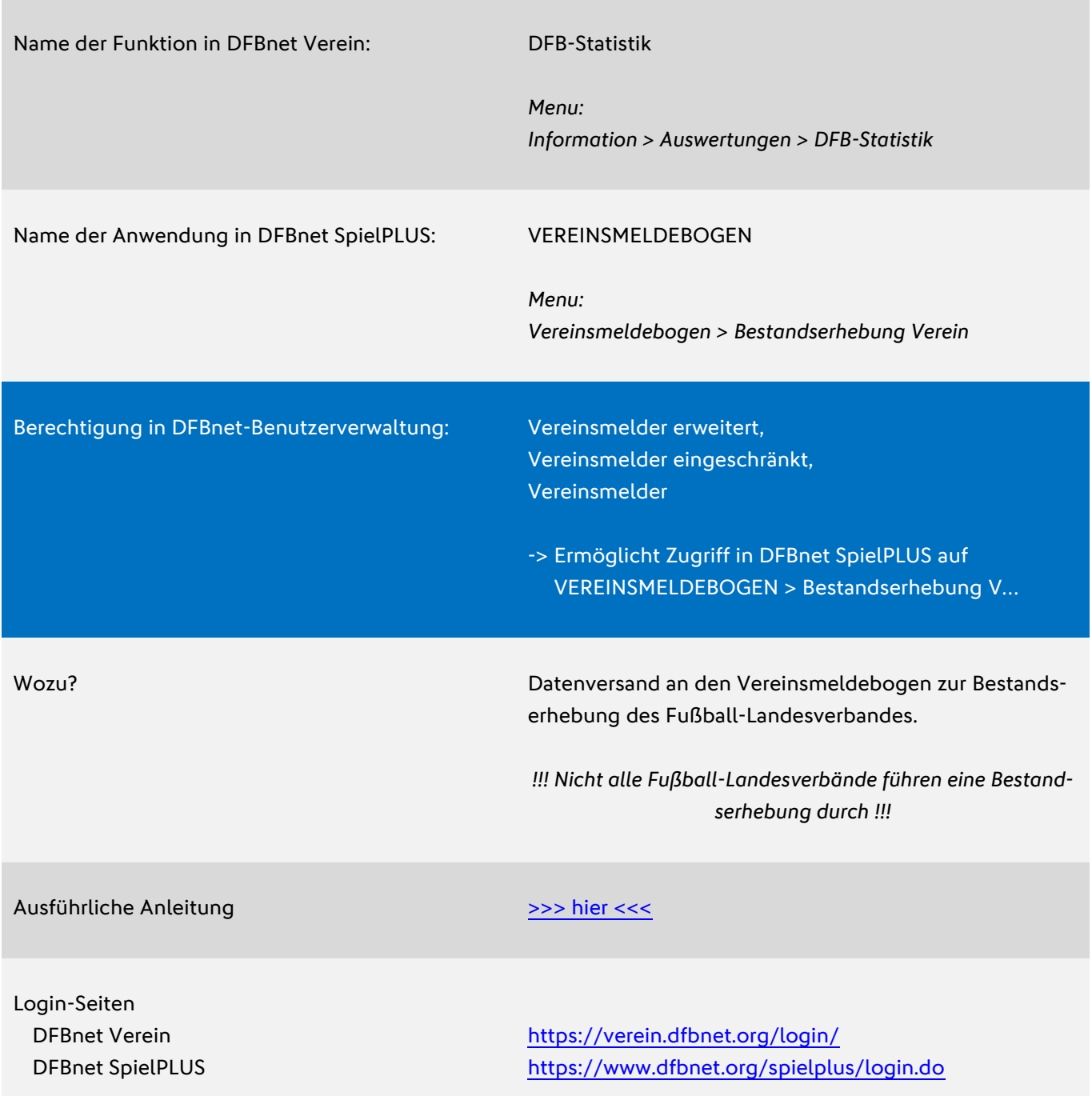

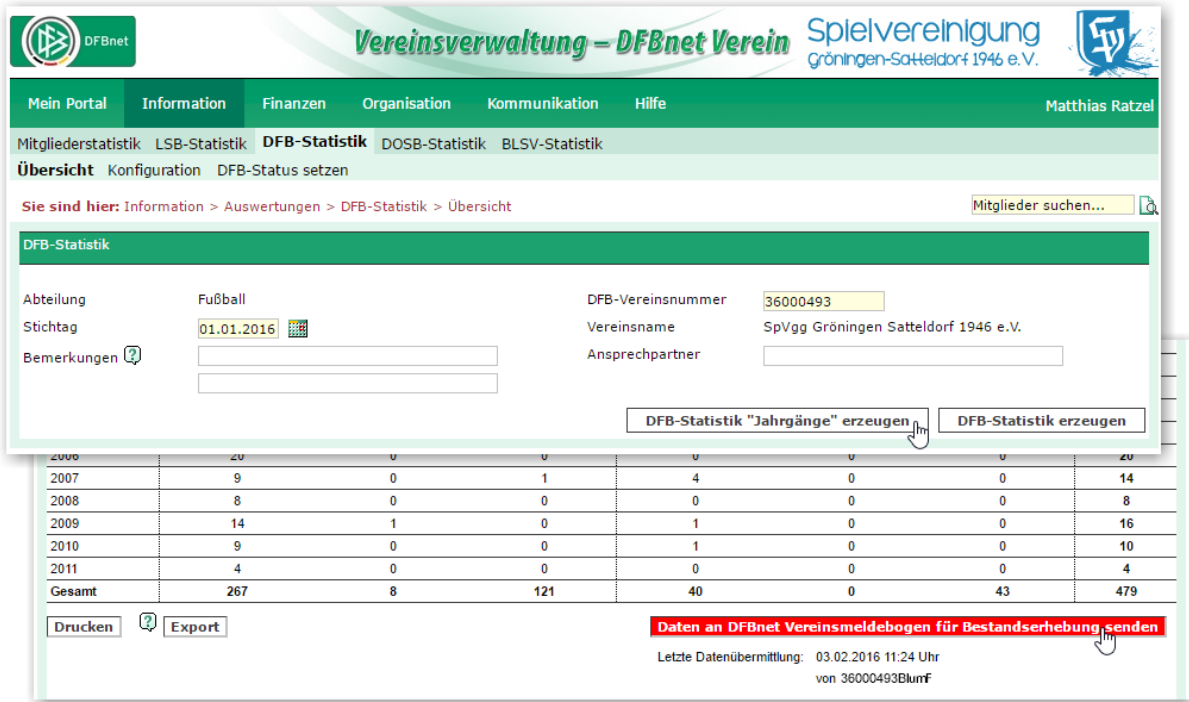

Abbildung: Die Funktion "DFB-Statistik" in DFBnet Verein. Nach Klick auf DFB-Statistik "Jahrgänge' er*zeugen* werden die Daten aufbereitet und können anschließend an den Vereinsmeldebogen gesendet werden. Ein erfolgreicher Versand wird protokolliert und eine Kontroll-Meldung wird an das DFBnet Postfach gesendet.

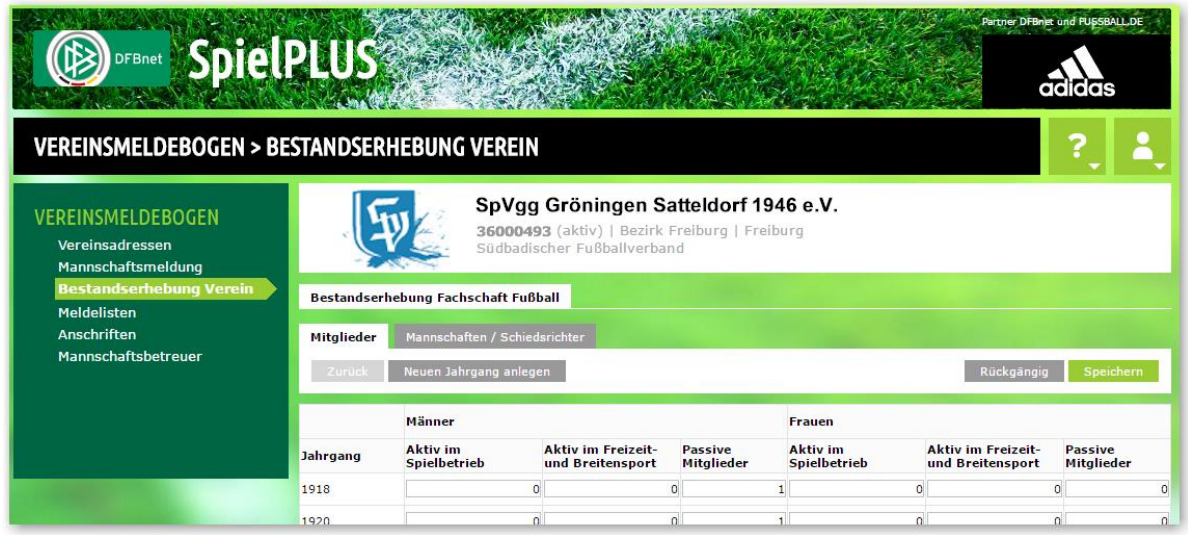

Abbildung: Die Seite "Bestandserhebung Verein" im Vereinsmeldebogen in DFBnet SpielPLUS. Dort landen die Daten, die aus DFBnet Verein heraus an den Vereinsmeldebogen gesendet wurden. Die Daten können hier in DFBnet SpielPLUS bearbeitet werden.

#### <span id="page-4-0"></span>**Personenabgleich mit Pass Online**

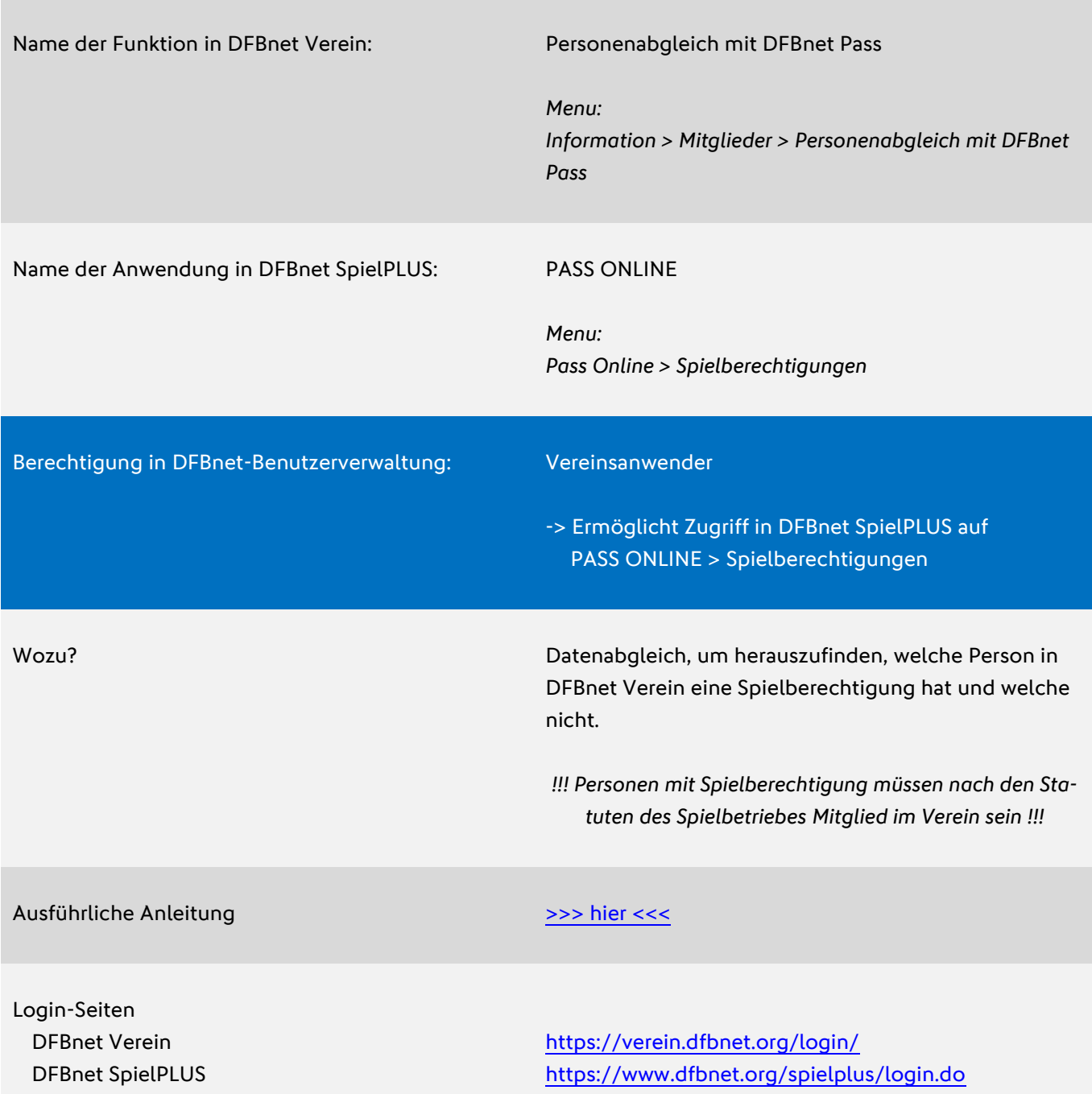

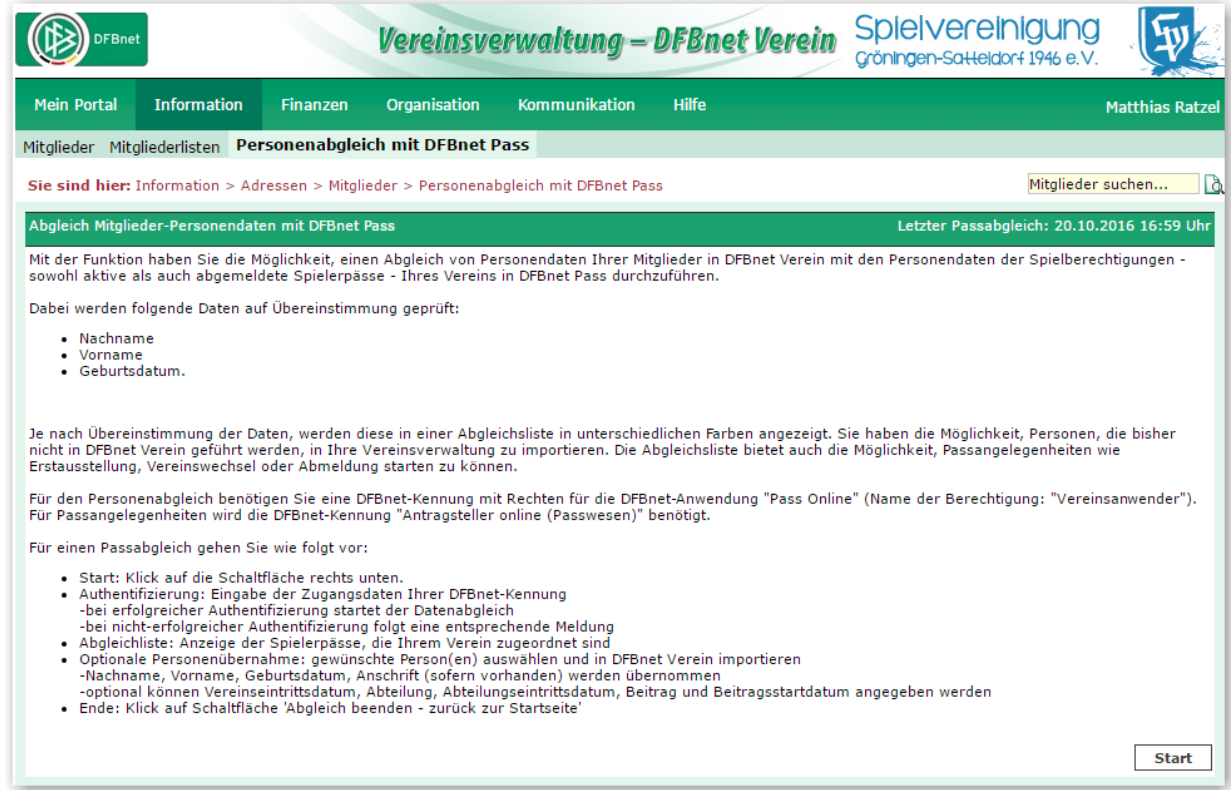

Abbildung: Die Startseite in DFBnet Verein für den Abgleich von Personen in DFBnet Verein mit Personen in Pass Online. Nach Klick auf *Start* erfolgt die Eingabe der Zugangsdaten der DFBnet-Kennung, anschließend wird der Abgleich durchgeführt und eine Liste generiert (s. Kapitel 4, Seite 8).

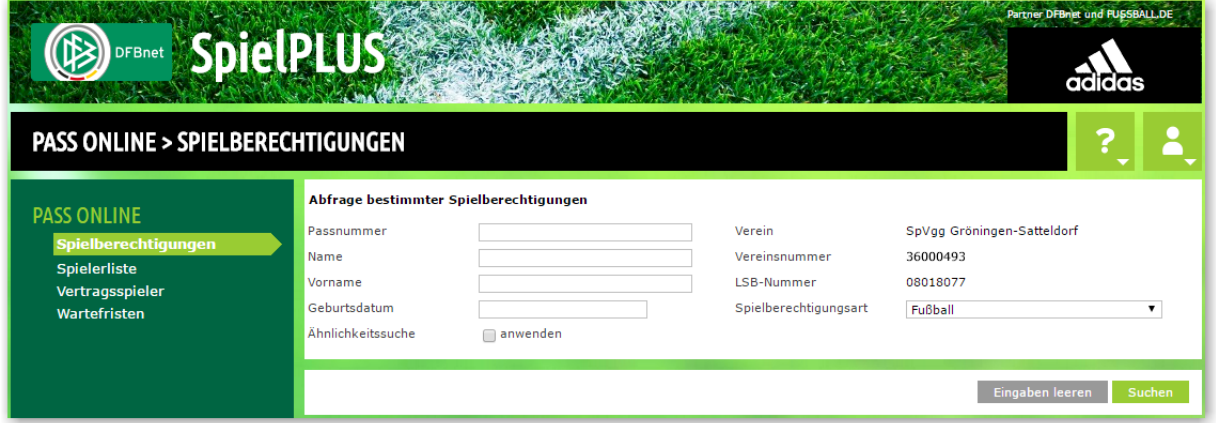

Abbildung: Seite in DFBnet SpielPLUS > Pass Online zur Recherche von Spielberechtigungen. Hier können auch Spielerlisten abgefragt werden.

#### <span id="page-6-0"></span>**Passangelegenheiten starten**

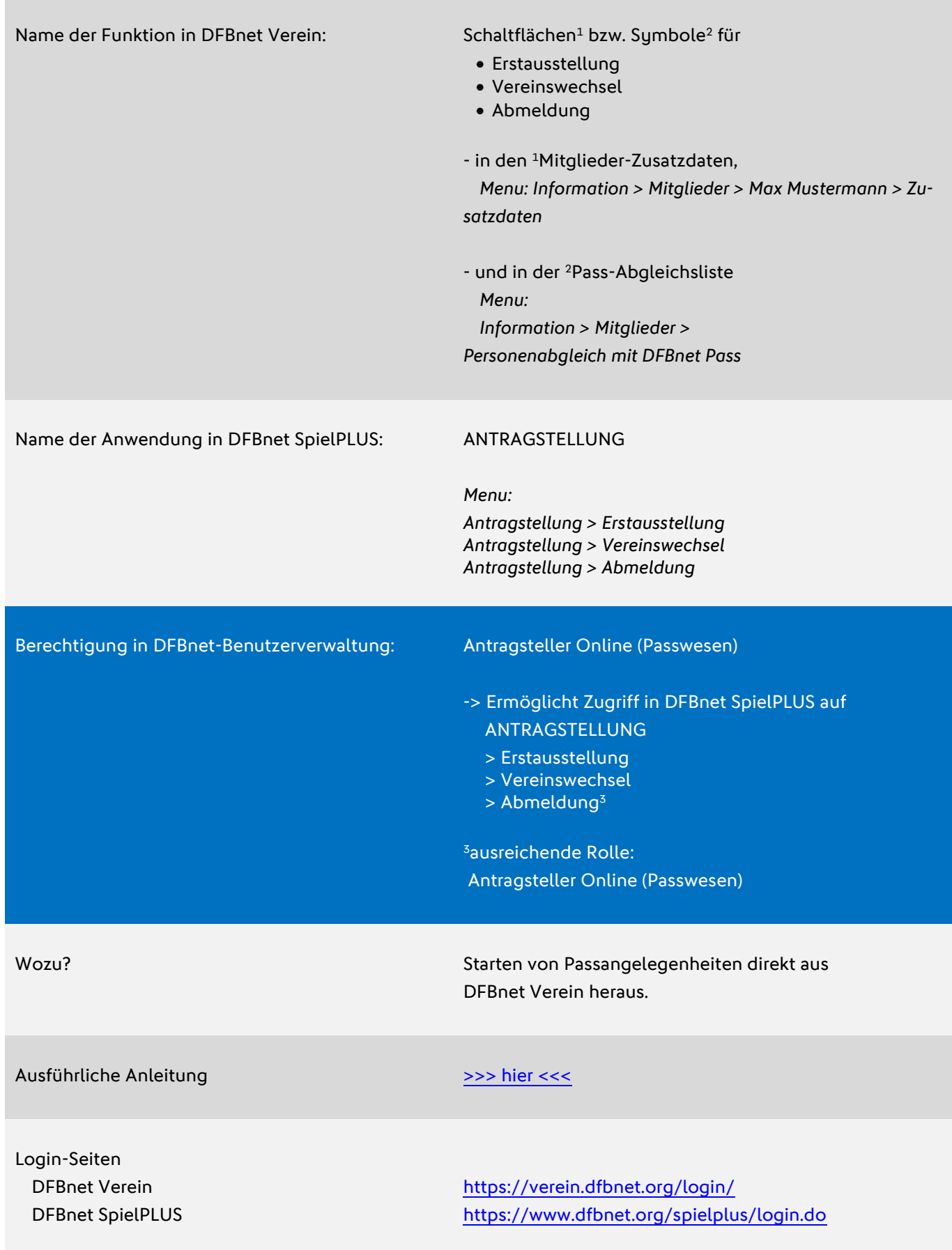

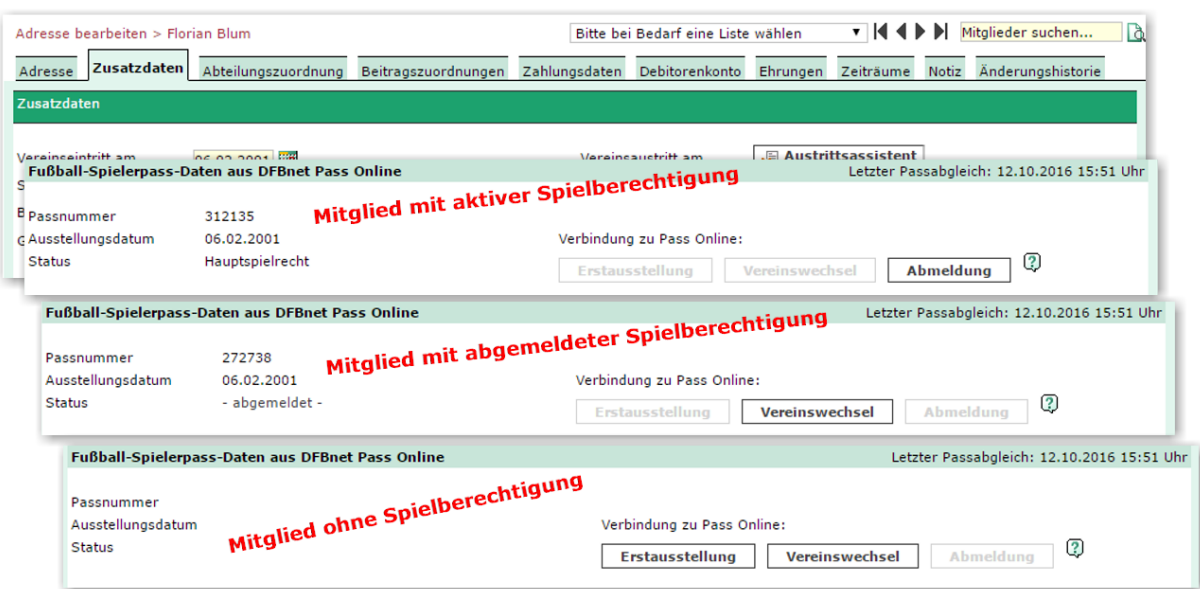

Abbildung: Die Schaltflächen für Passangelegenheiten in den Zusatzdaten im Mitgliederstamm in DFBnet Verein. Je nach vorliegenden Daten aus Pass Online sind die Schaltflächen aktiviert bzw. deaktiviert (ausgegraut). So steht beispielsweise bei einem Mitglied mit aktiver Spielberechtigung nur die Schaltfläche *Abmeldung* zur Verfügung.

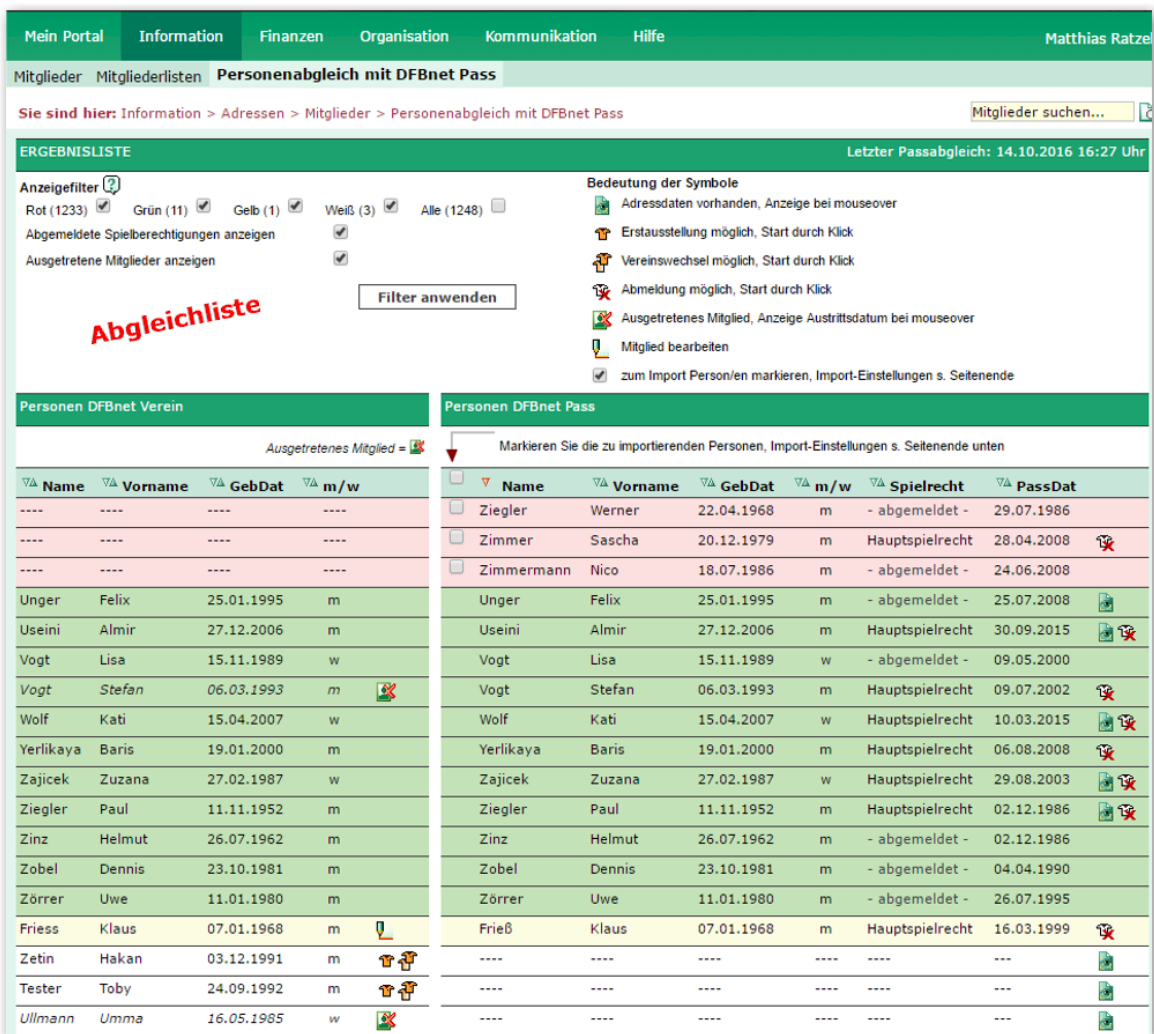

Abbildung: Die Symbole für Passangelegenheiten in der Abgleichliste beim Passabgleich.

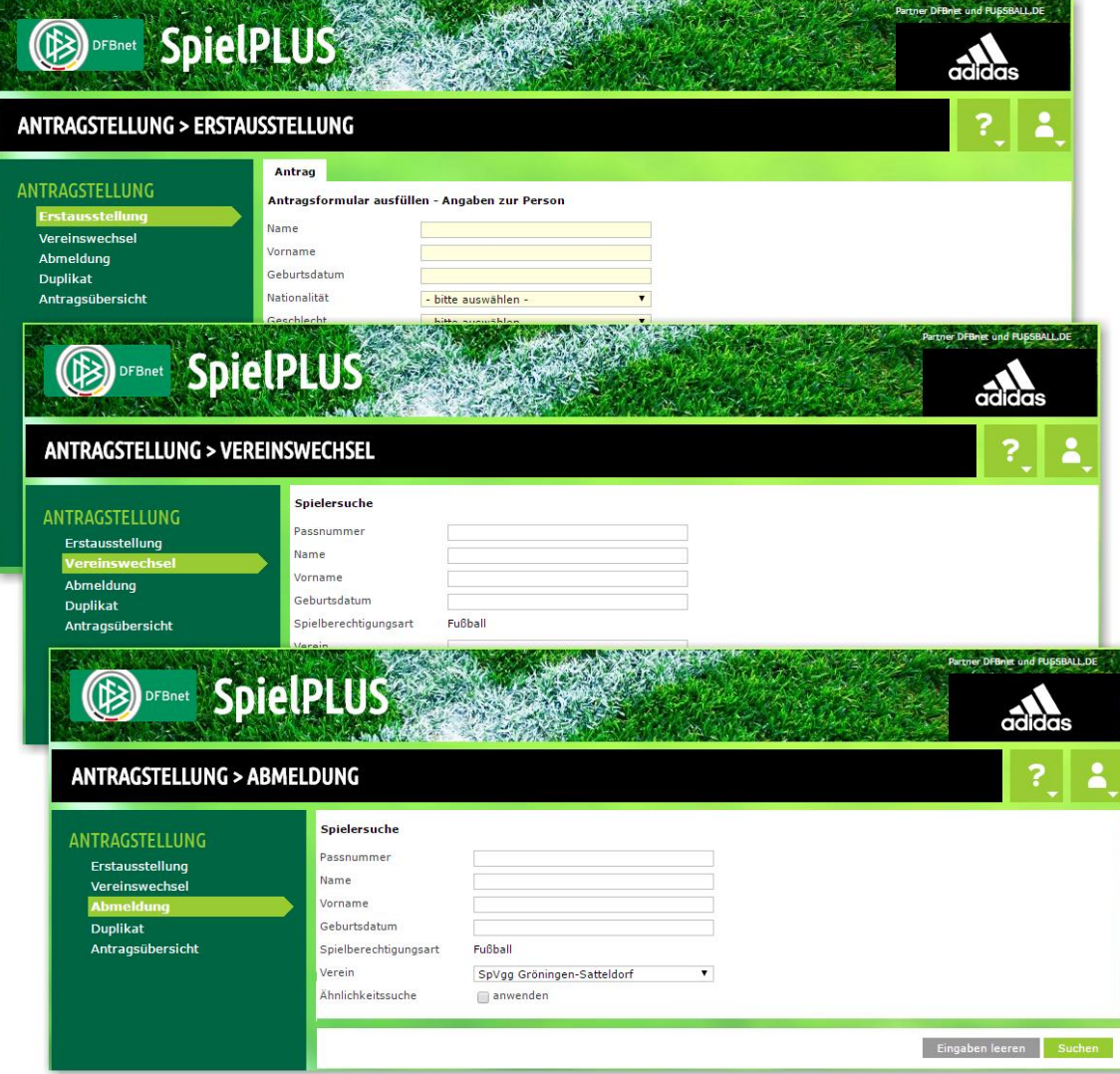

Abbildung: Die Seiten in DFBnet SpielPLUS > Antragstellung zur Durchführung von u.a. Erstausstellung, Vereinswechsel und Abmeldung. Über die Anbindung aus DFBnet Verein heraus (via Schaltflächen/Symbole) werden die jeweiligen Personendaten in diese Eingabemasken übernommen. Anschließend wird der Prozess in DFBnet SpielPLUS fortgeführt und abgeschlossen.

#### <span id="page-9-0"></span>**Ehrungsantrag stellen beim Fußball-Landesverband**

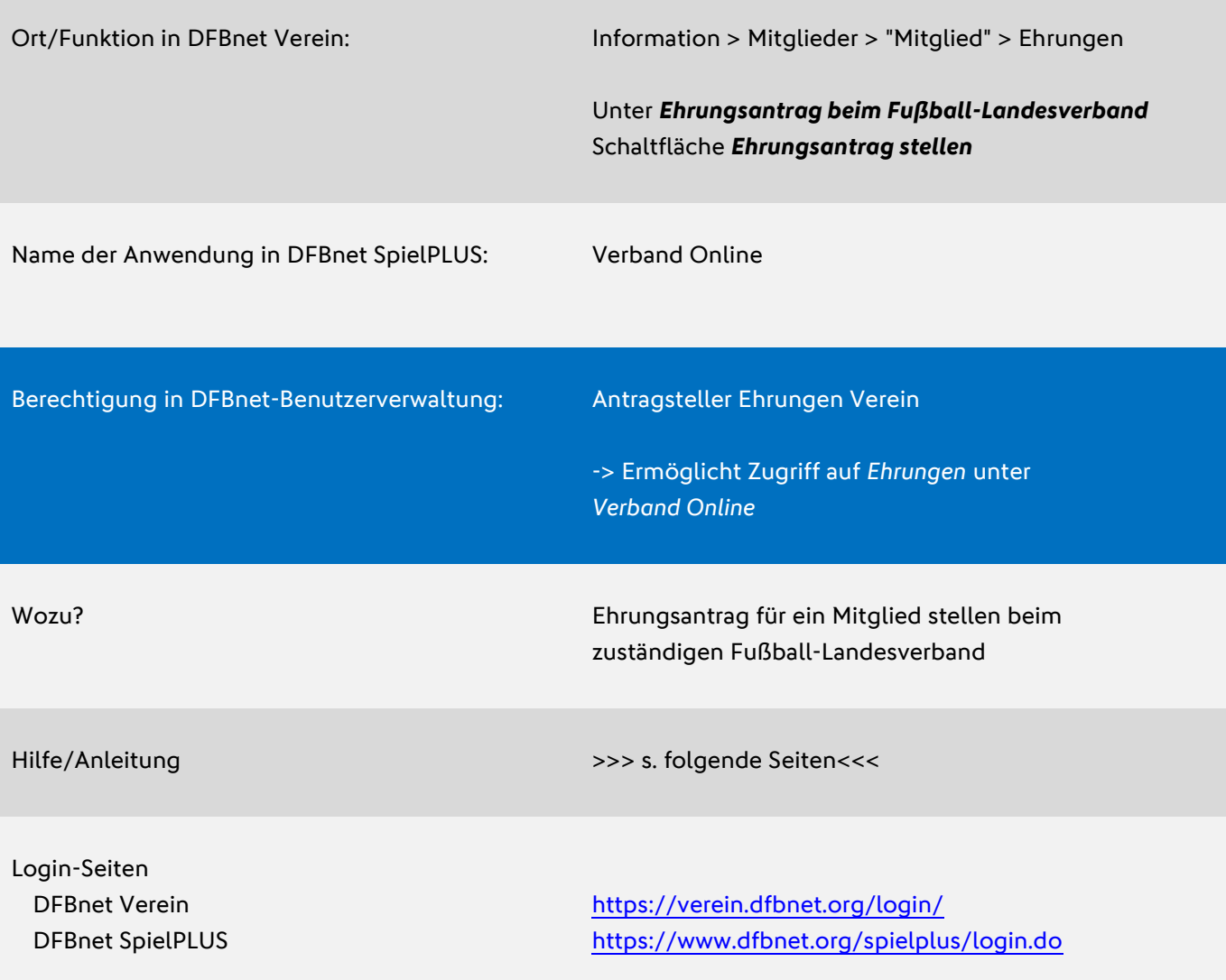

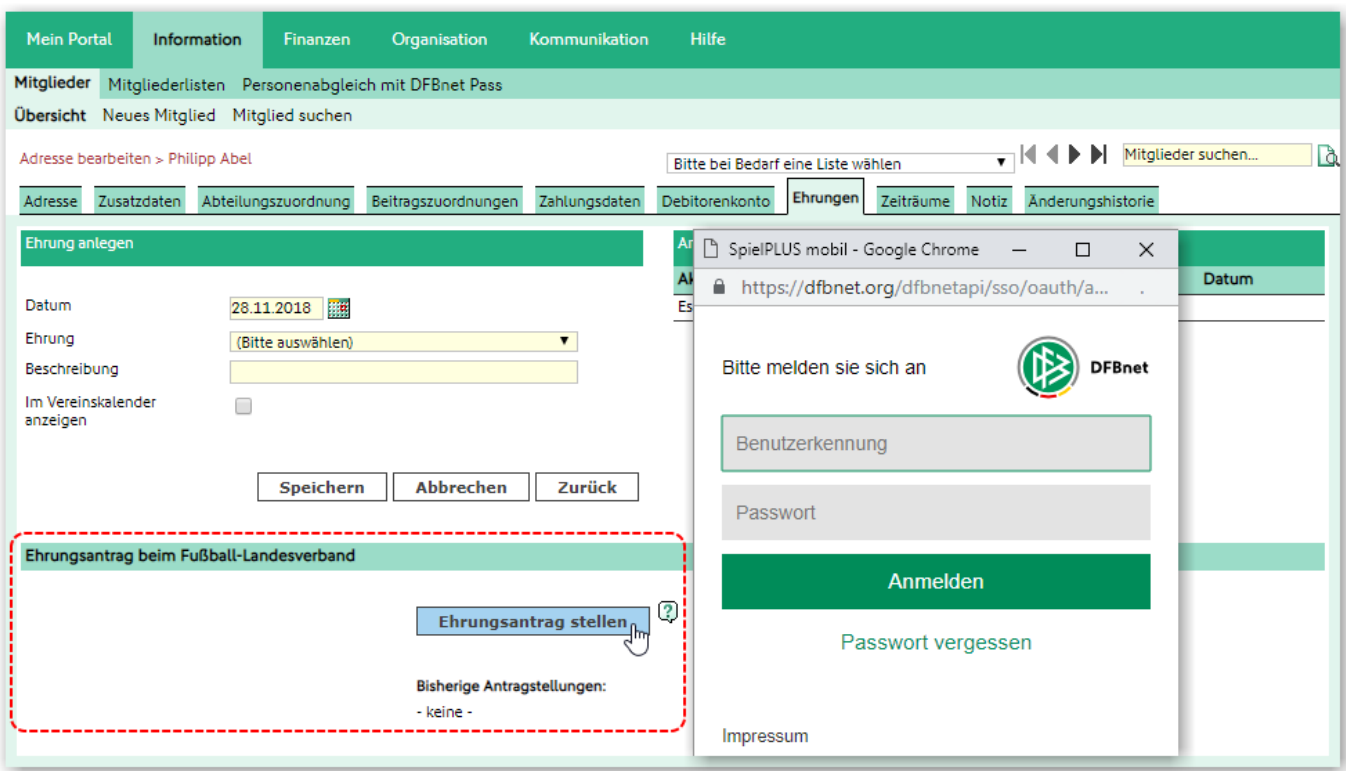

Der Prozess zur Stellung eines Ehrungsantrags startet in DFBnet Verein im Mitgliederstamm unter *Ehrungen* mit Klick auf die Schaltfläche *Ehrungsantrag stellen*. Es öffnet sich ein kleines Fenster zur Eingabe der DFBnet-Kennung und Anmeldung bei DFBnet SpielPLUS.

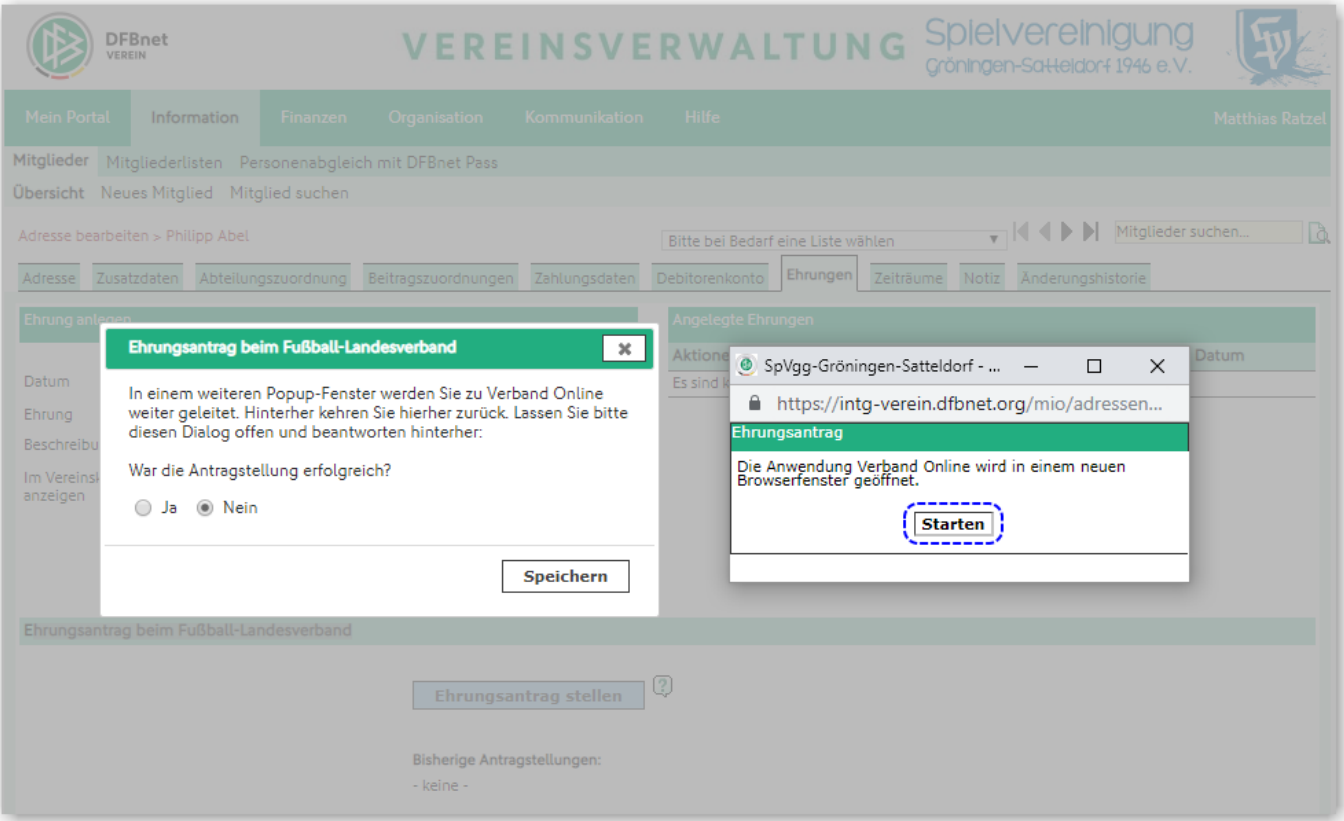

War die Anmeldung erfolgreich wird DFBnet Verein gesperrt – zu erkennen an der abgedunkelten Benutzeroberfläche – und es erscheinen zwei kleine Fenster. Im Rechten erfolgt mit Klick auf *Starten* der Übergang zu *DFBnet SpielPLUS > Verband Online* in einem neuen (großen) Fenster. **Das kleine linke Fenster MUSS solange geöffnet bleiben, bis die Antragstellung abgeschlossen wurde.**

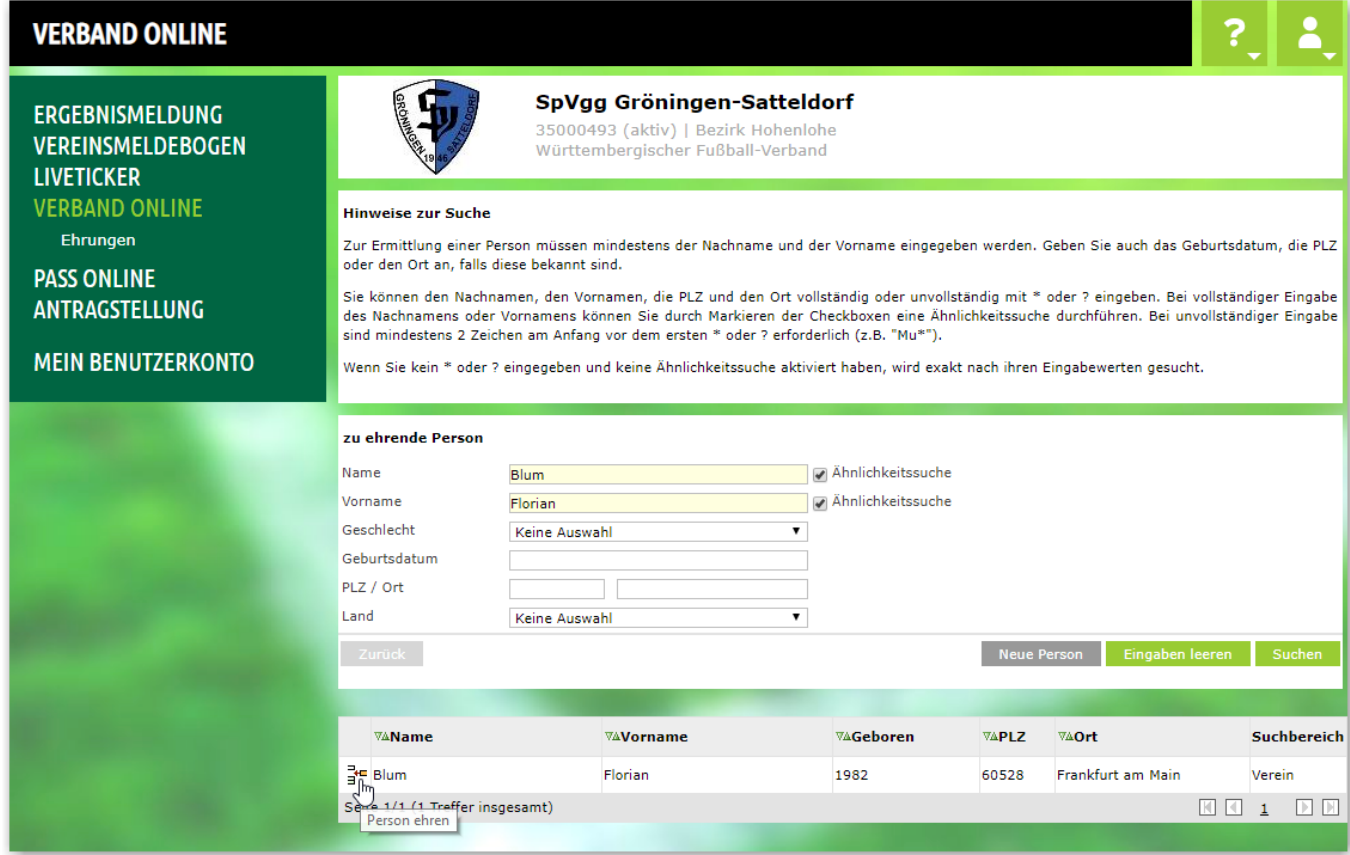

#### In *Verband Online* wird der Prozess fortgesetzt, die Personensuche nach *Name* und *Vorname* startet automatisch. Treffer werden unten ausgewiesen. Im Beispiel wird eine Person gefunden.

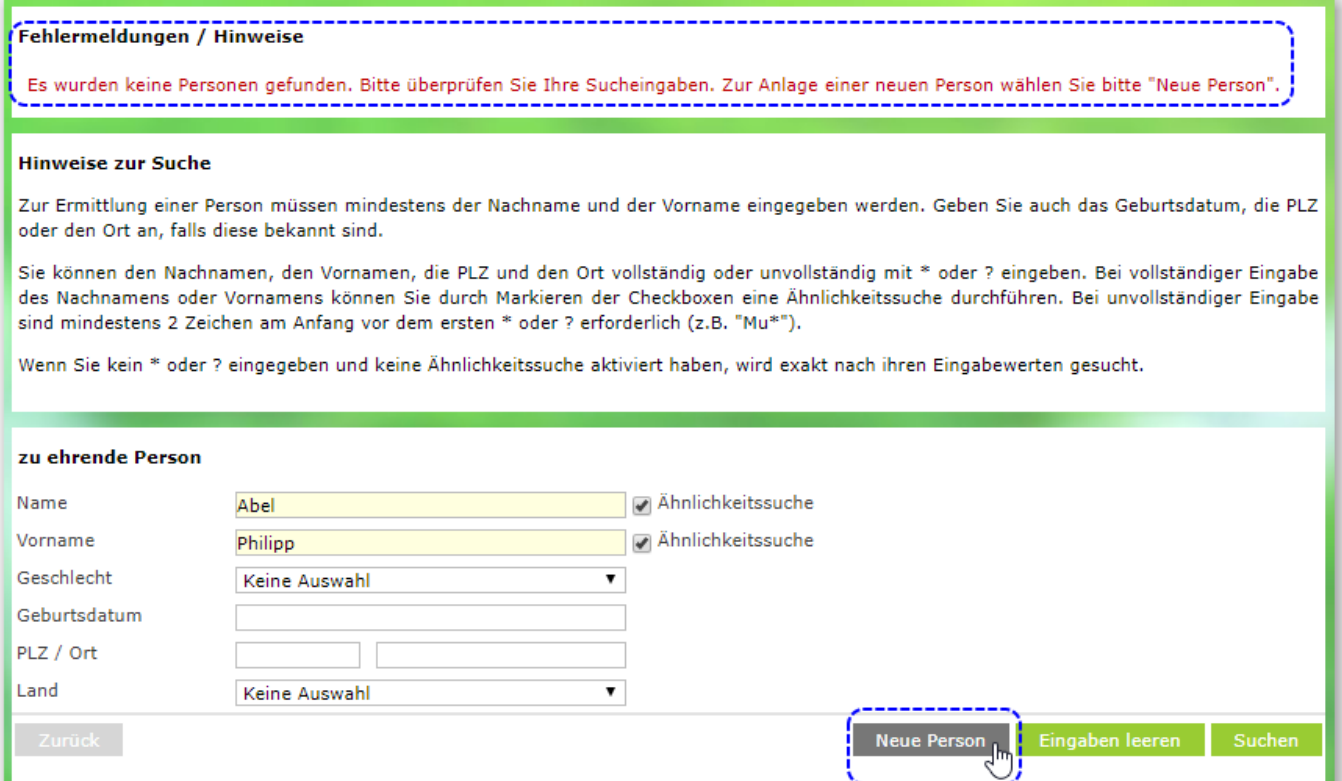

War die Personensuche nicht erfolgreich (s. *Fehlermeldung/Hinweise*), kann über die Schaltfläche *Neue Person* ein neuer Personendatensatz für die Ehrungsantragsstellung angelegt und der Prozess fortgesetzt werden.

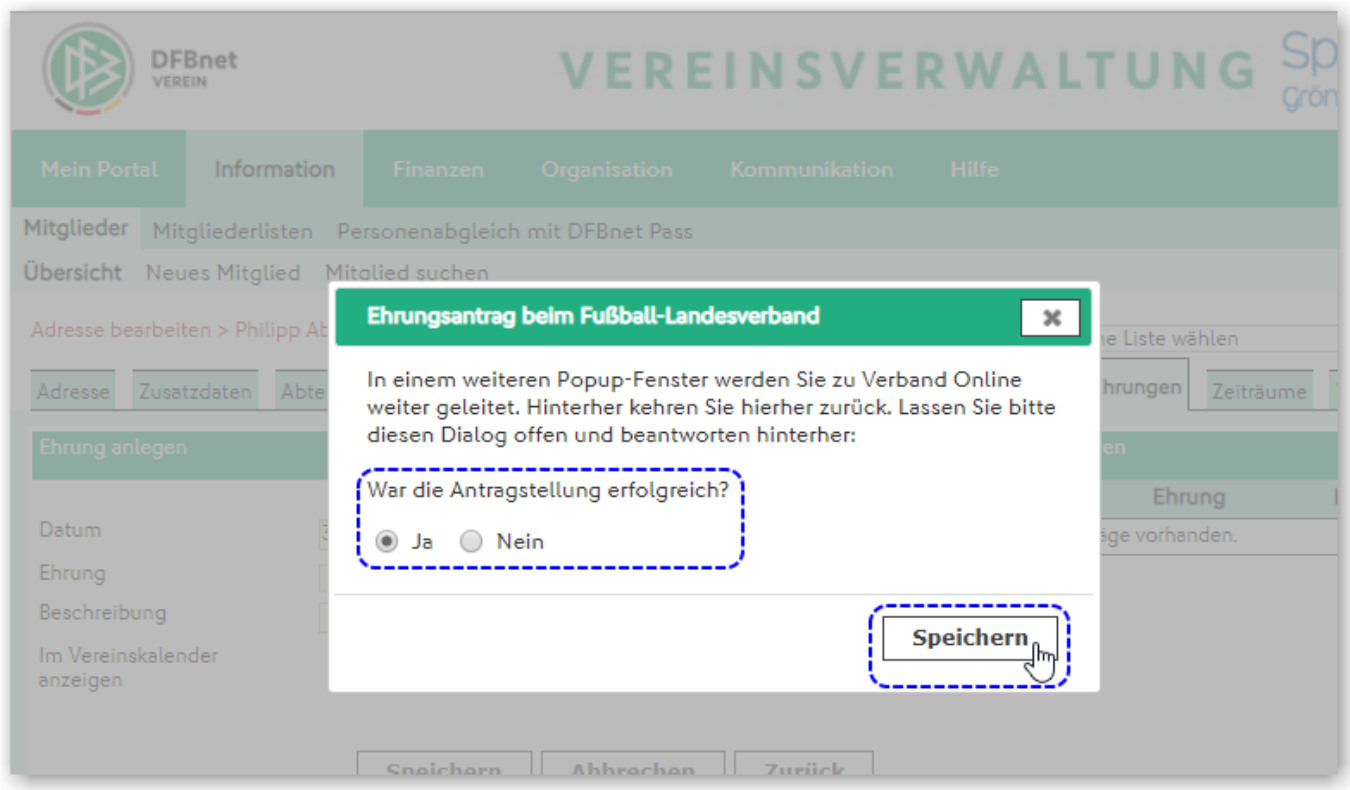

Nach Abschluss der Antragstellung MUSS in DFBnet Verein die Frage im noch offenen Fenster beantwortet werden: *War die Antragstellung erfolgreich?* - im Beispiel: *Ja*. Nach *Speichern* schließt sich das Fenster, ein Zeitstempel wird gesetzt. Bei Nein, oder schließen des Fensters mit Klick auf das Kreuz recht oben, erfolgt kein Eintrag (s. folgende Abbildung).

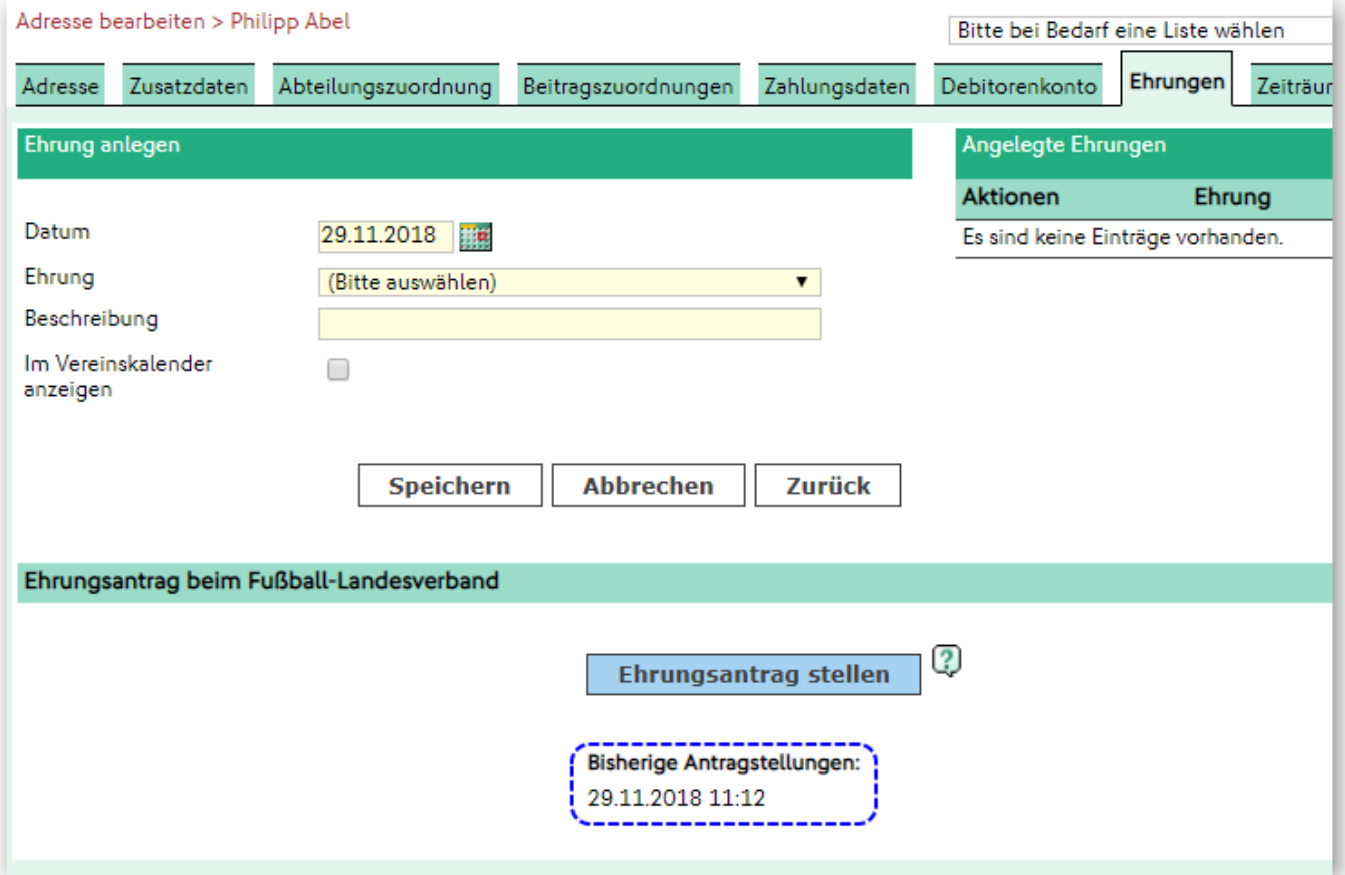

Wurde die Erfolgsfrage mit *Ja* beantwortet (s. vorherige Abbildung) wird ein Zeitstempel gesetzt.

#### <span id="page-13-0"></span>**DFBnet Postfach via DFBnet Verein abrufen**

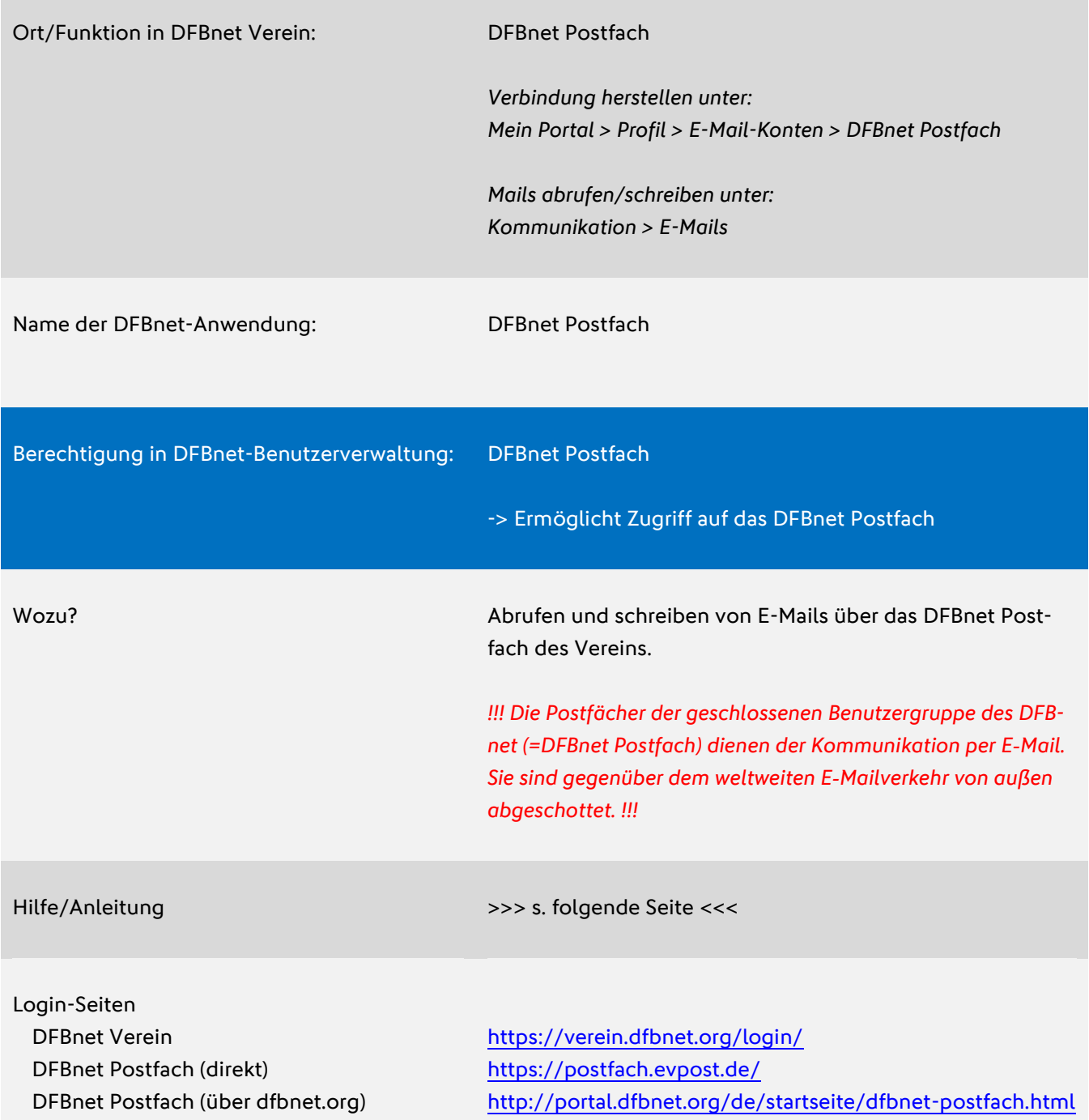

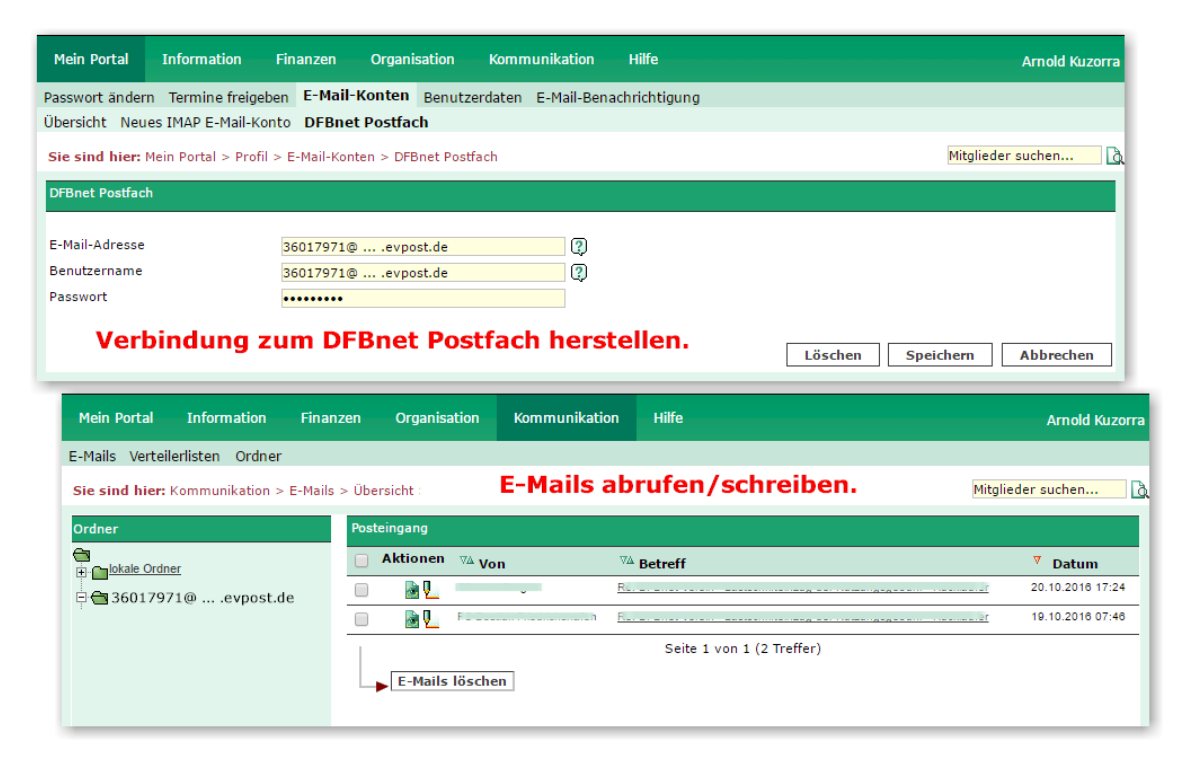

Abbildung: Eingabe- und Abrufseite für das DFBnet Postfach in DFBnet Verein. Nachdem die Verbindung hergestellt wurde (oben) ist der Abruf möglich (unten).

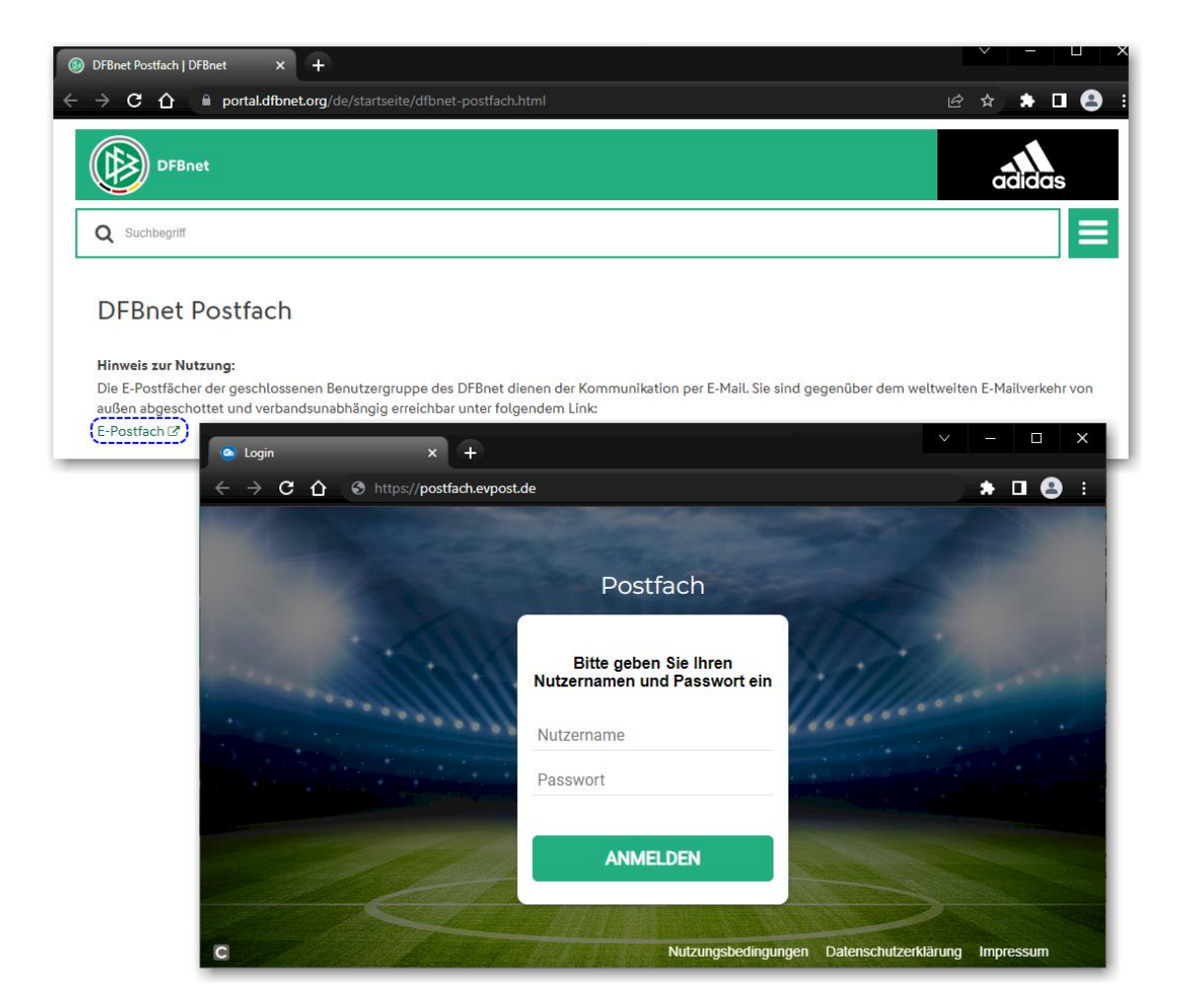

Abbildung: Zugang zum DFBnet Postfach über dfbnet.org mit dem Link zur Login-Seite.